## **Оглавление**

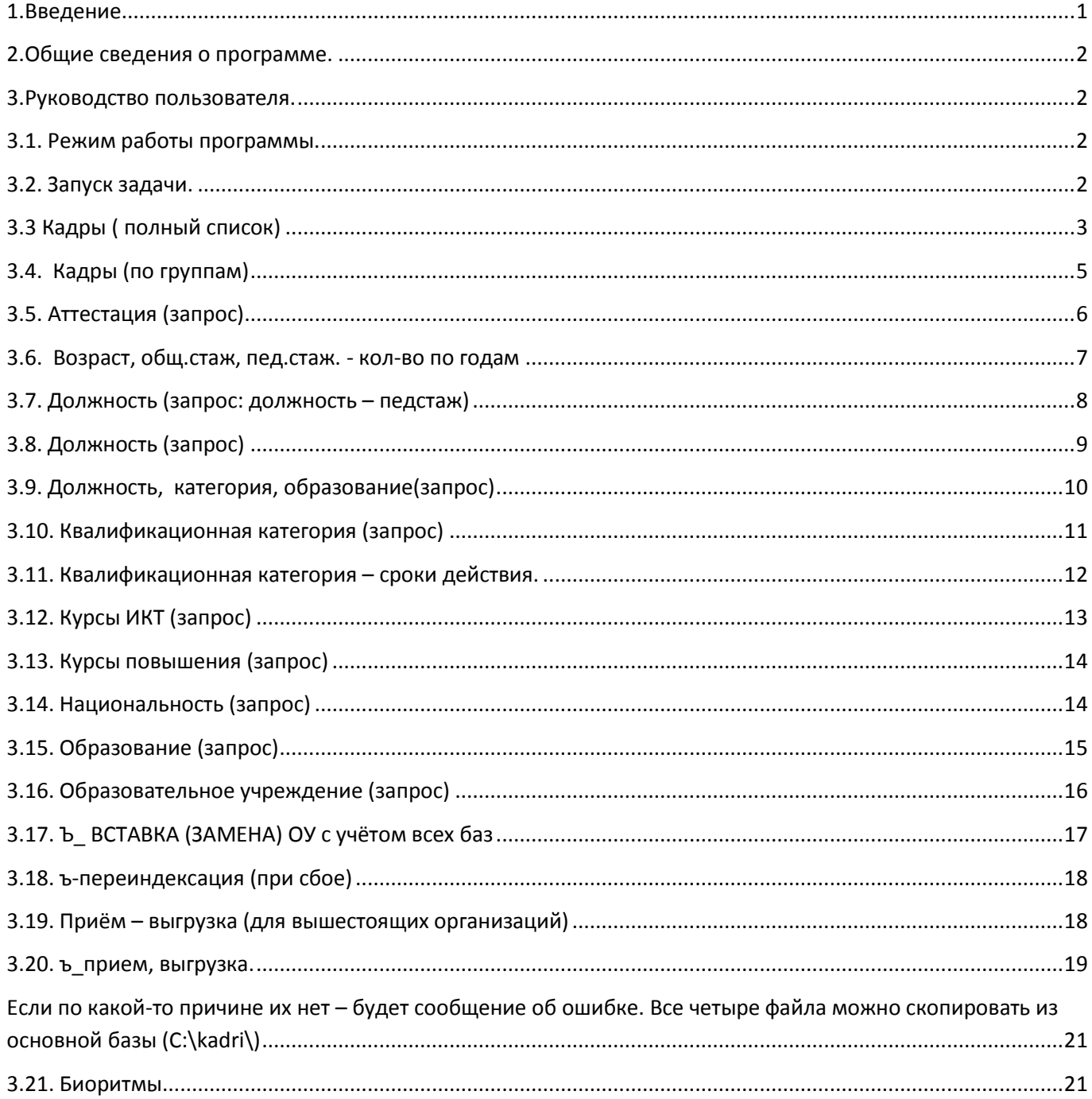

## 1.Введение.

Данное руководство предназначено для освоения программы «Учет кадров в Образовательном Учреждении».

Инструкция по установке и обслуживанию программы содержится в «Руководстве по установке».

### **2.Общие сведения о программе.**

Программа может работать как в автономном режиме, так и с задачей УЧЕТ ДЕТЕЙ. Имеется возможность одновременно обрабатывать несколько ОУ. Режим предназначен для Управления или другой вышестоящей организации.

Возраст, педагогический стаж и общий стаж представляются в формате лет-месяцев-дней.

Все изменения сохраняются в архиве.

### **3.Руководство пользователя.**

### **3.1. Режим работы программы.**

При работе в автономном режиме подключение к локальной сети не требуется. Если задача работает совместно с задачей УЧЁТ ДЕТЕЙ, то подключение к локальной сети необходимо для импорта наименований ОУ. Экспортных операций не производится. Обмен данными с вышестоящей организацией производится через флэшки или электронную почту.

Paradox позволяет устанавливать фильтр и осуществлять поиск. Установка фильтра:

1. Установить курсор в нужную колонку

2. Нажать правую мышь и выбрать filtr

3.в поле фильтра ввести значение. Например в столбце «дата рождения» ввести 14.09.2012 (на экране останутся записи только с этой датой). Если ввести >14.-9.2012 – на экране останутся записи больше этой даты.

Для поиска:

1.установить курсор в поле нужной колонки.

2.нажать Ctrl+z

3.ввести значение и нажать enter. Если было введено 14.09.2012, то курсор остановится на этой записи. Продолжение поиска Ctrl+a. В шаблоне поиска можно использовать две точки. Наличие этих точек спереди или сзади означает, что со стороны точек информация роли не играет

### **3.2. Запуск задачи.**

Запуск автономной или сетевой задачи производится файлом **\_kadri.sdl (c:\kadri\_\\_kadrti.sdl).** 

Ярлык исполняемого файла желательно вывести на рабочий стол. Если используется сетевой вариант, то надо вывести на рабочий стол ярлык проверки подключения к сетевому диску( см. Инструкцию по установке). В этом случае сначала надо проверить подключение к сетевому диску, а потом запустить

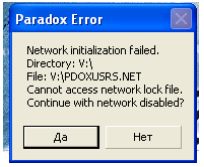

задачу. При автономной работе может появиться окно с сообщением об отсутствии файла сетевого контроля. Нажать ДА.

Первое окно, которое откроется при запуске – окно ввода пароля. Если пароль введен правильно – открывается окно с перечнем задач (рис.3.2.1)

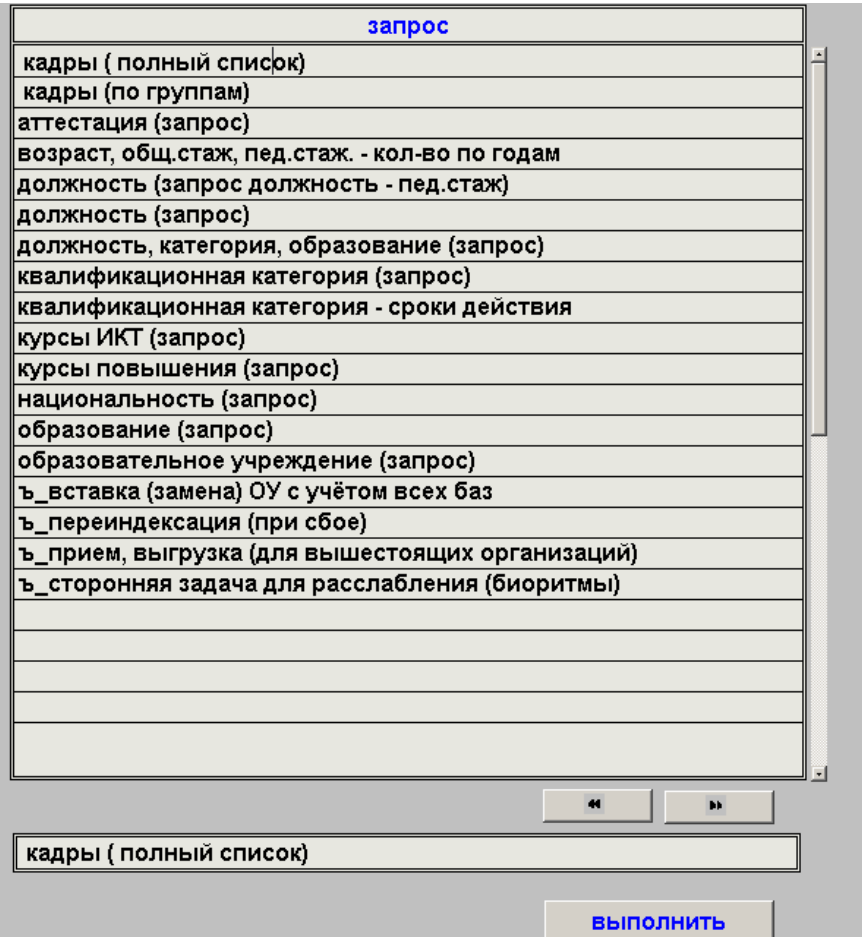

Рис.3.2.1.

# **3.3 Кадры ( полный список)**

Режим «кадры (полный список) открывает форму рис.3.3.1.

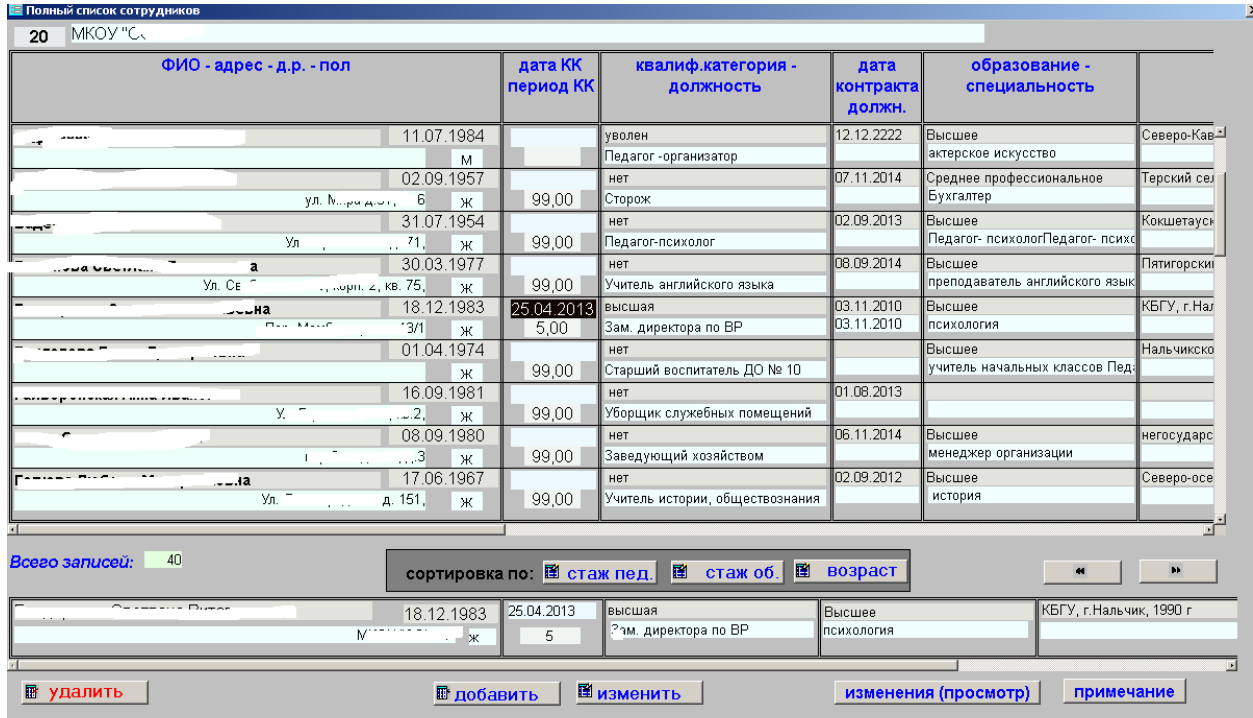

Рис.3.3.1.

Кноп3ка «удалить» (рис.2.), как и во всех задачах сначала просит дать подтверждение на удаление. Кнопки «добавить» и «изменить» открывают форму рис.3.3.2.

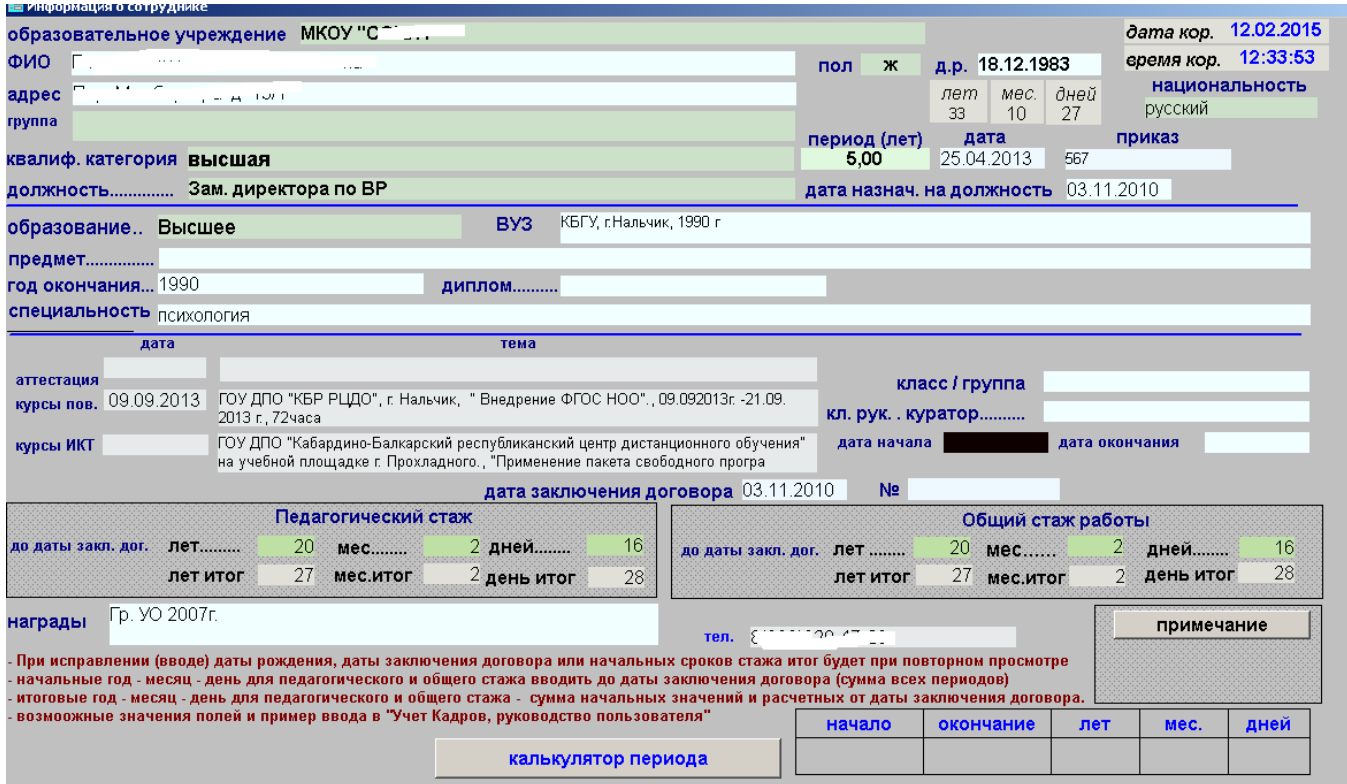

#### Рис.3.3.2.

Поля зелёного цвета вносятся из справочников, которые заполняет пользователь. Для удобства вставлен калькулятор периода (расчёт, сколько лет, месяцев, дней между двумя датами). От даты заключения договора этот расчёт делается автоматически, а до этой даты надо из трудовой книжки посчитать все периоды, которые потом будут добавляться к расчётным.

Кнопка «изменения (просмотр)» (рис.3.3.1.) Сначала открывается форма с перечнем параметров (рис.3.3.3)

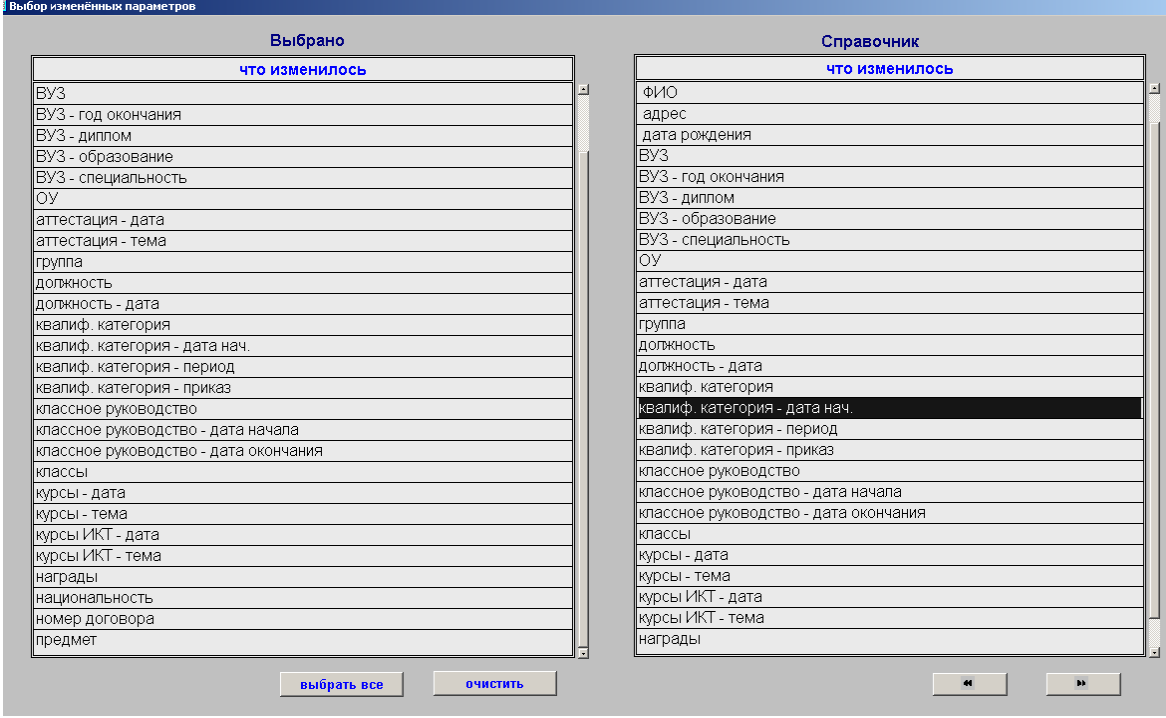

#### Рис.3.3.3.

На рис.3.3.4. показываются изменения по выбранным параметрам .

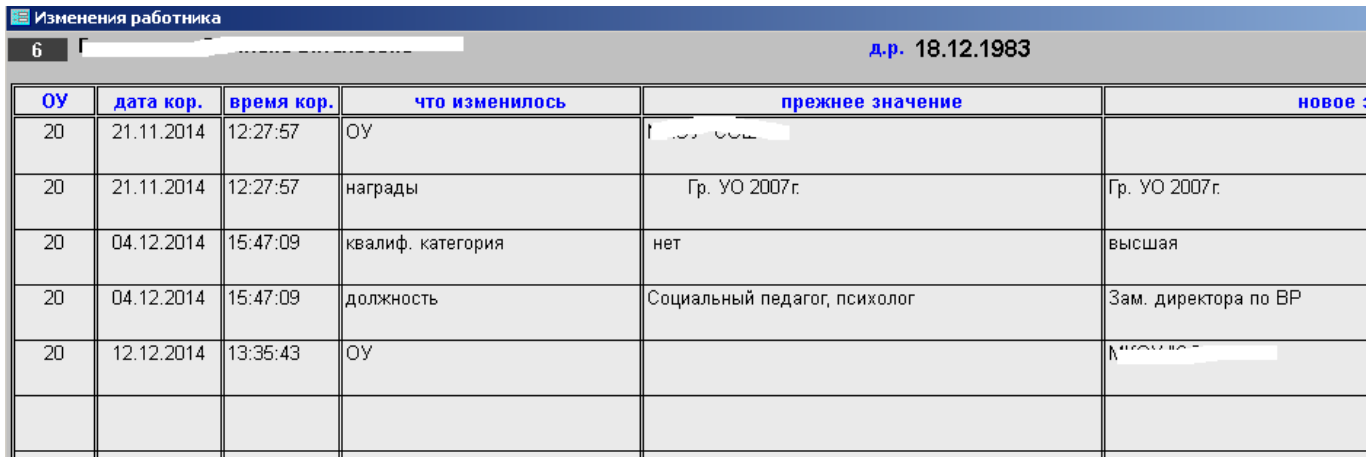

#### Рис.3.3.4

Из общего списка (рис.3.3.1.) часто пользуются сортировкой. Например, если нажать на кнопку «сортировка по возрасту» то откроется форма рис.3.3.5.

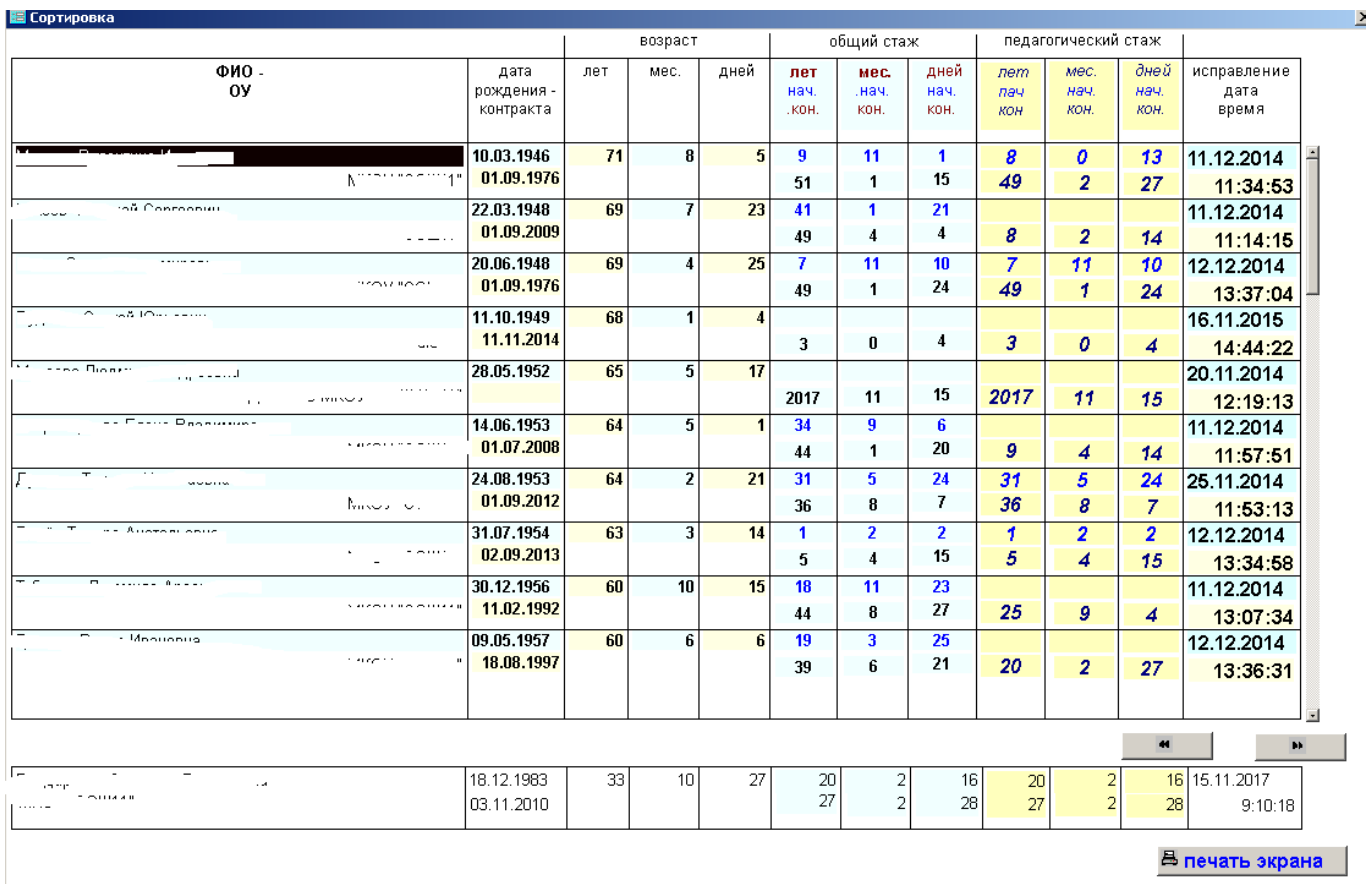

### Рис.3.3.5.

Расчёт делается относительно текущей даты. Если в графе встречается год – не все параметры введены.

## **3.4. Кадры (по группам)**

Первым открывается око выбора групп (рис.3.4.1.)

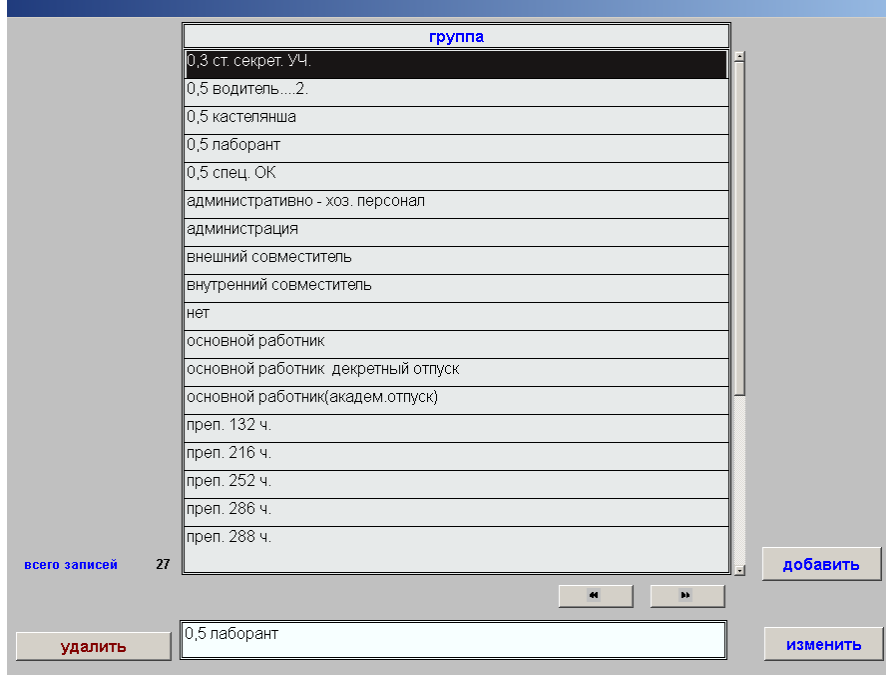

### Рис.3.4.1.

При удалении делается проверка на наличие группы в основной базе. Если запись используется – удаление блокируется.

После закрытия открывается форма рис.3.4.2 в которой можно изменить данные по выбранному сотруднику (рис.3.3.2.)

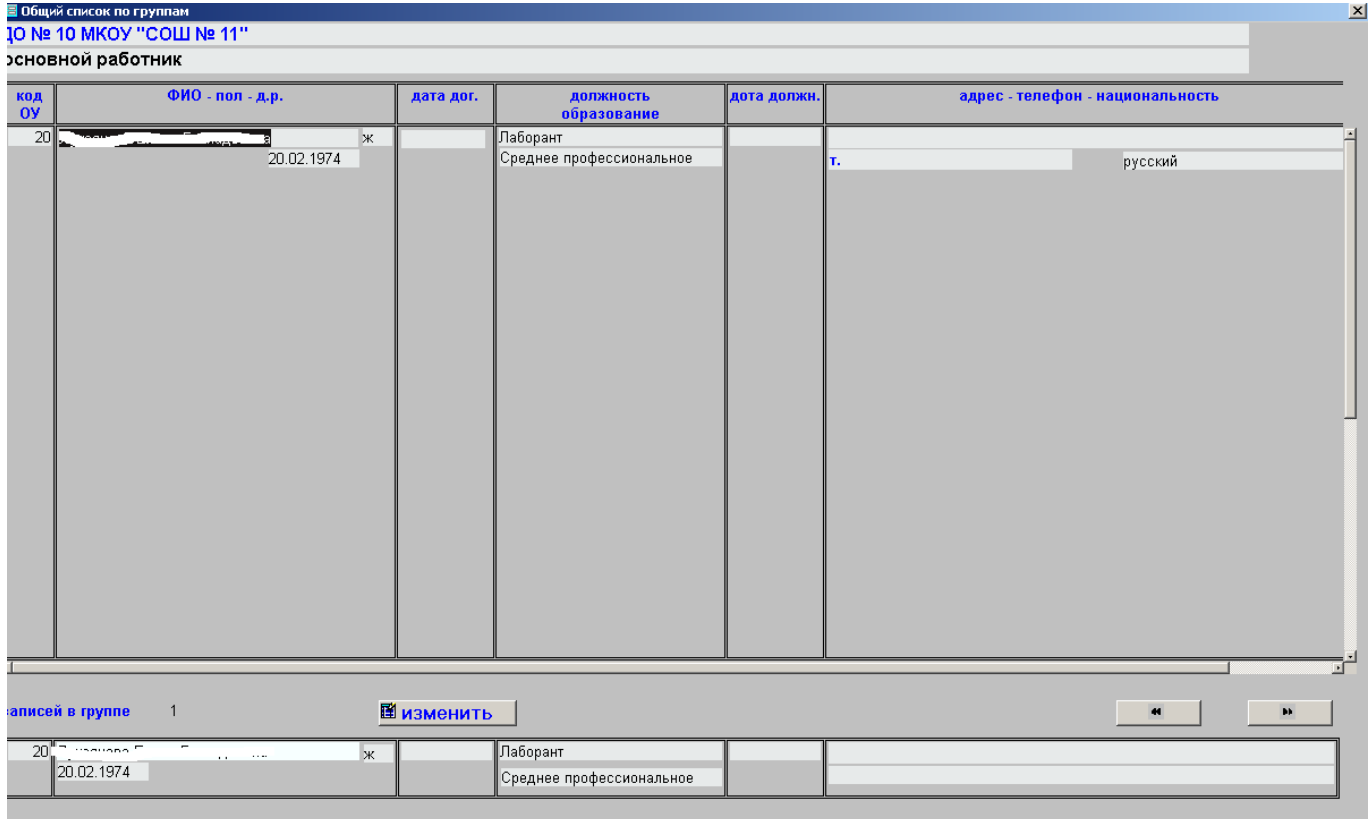

Рис.3.4.2.

# **3.5. Аттестация (запрос)**

В результате выполнения этого режима откроется форма рис.3.5.1.

#### **АТТЕСТАЦИЯ**

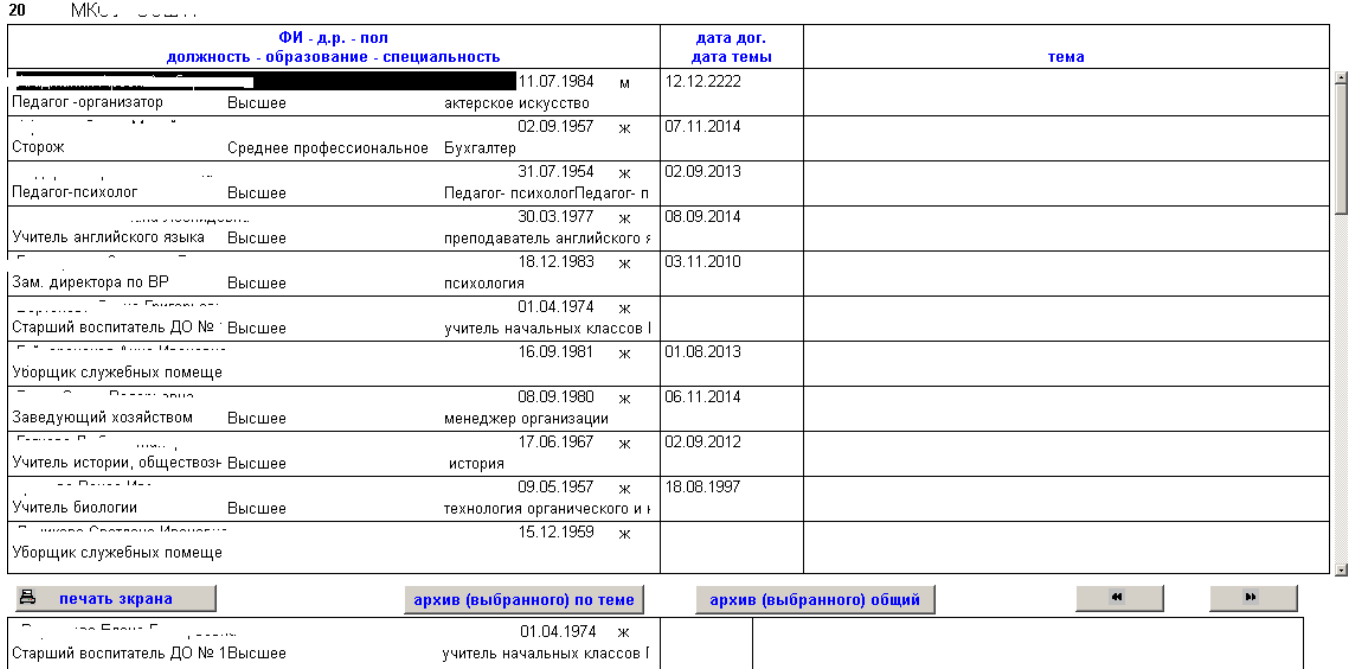

Рис.3.5.1

## **3.6. Возраст, общ.стаж, пед.стаж. - кол-во по годам**

Сначала откроется форма для выбора стажа (рис.3.6.1.)

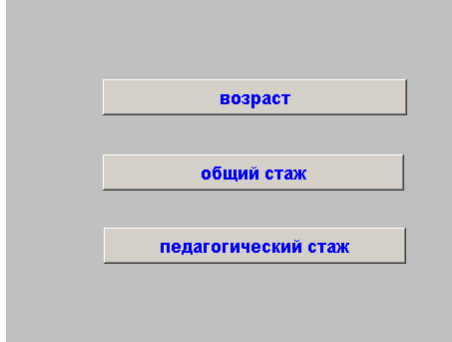

Рис.3.6.1.

При нажатии на нужную кнопку откроется форма рис.3.6.2. Формы идентичные во всех трёх режимах. Расчёт производится на текущую дату. В режиме ВОЗРАСТ – от дня рождения. В режимах ОБЩИЙ СТАЖ и ПЕДАГОГИЧЕСКИЙ СТАЖ – стаж по трудовой книжке + стаж от заключения договора (контракта). Результат выборки на рис.3.6.2. Расчёт делается на текущую дату.

Пояснение к нестандартным цифрам на рис.3.6.3.

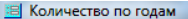

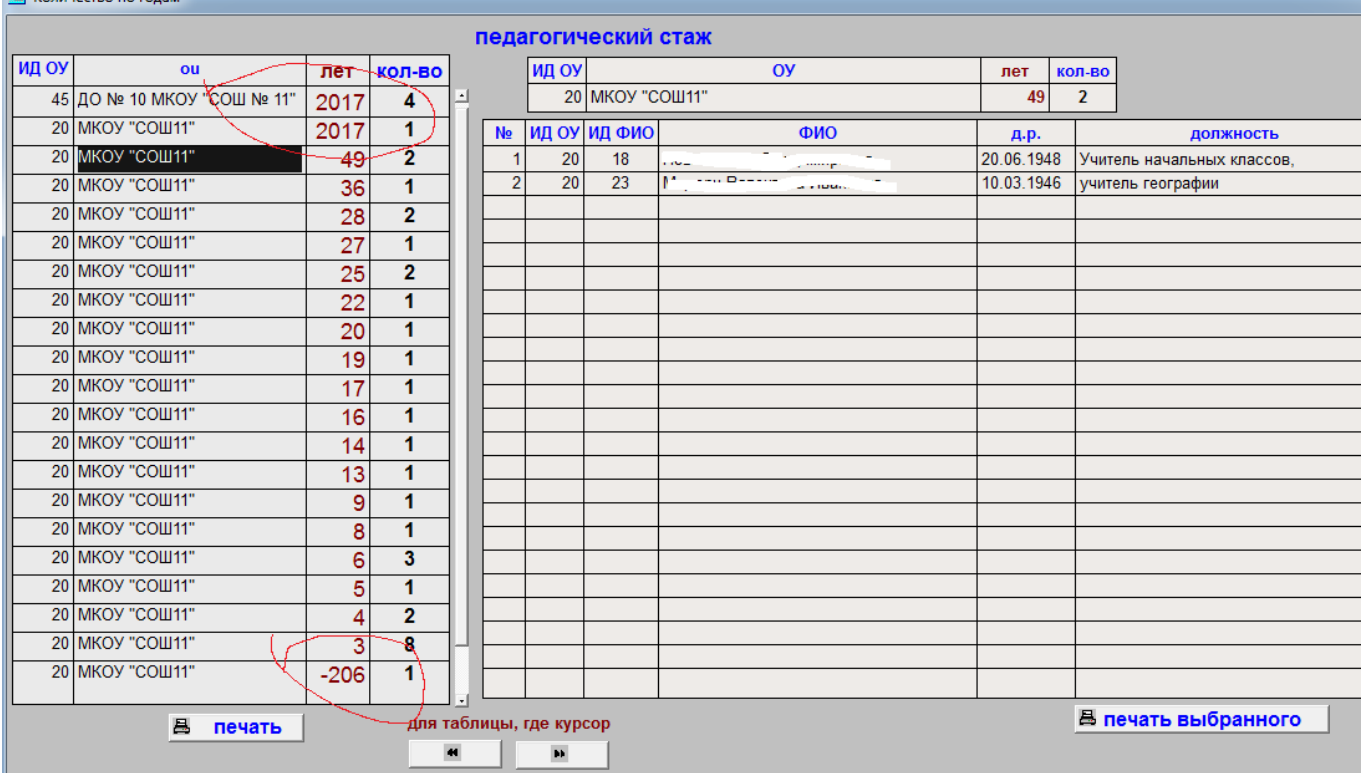

#### Рис.3.6.2.

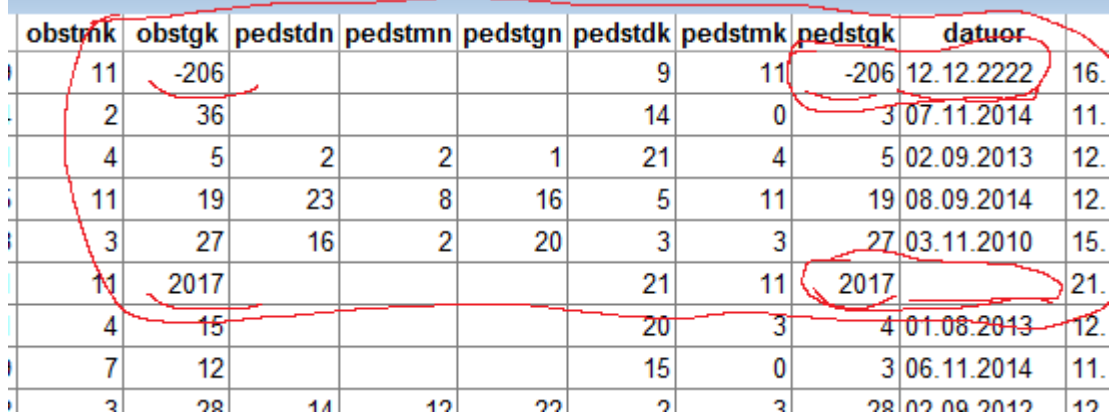

Рис.3.6.4

obstgk - общий стаж

pedstgk – педагогический стаж

# **3.7. Должность (запрос: должность – педстаж)**

Первым открывается окно выбора должности (рис.3.7.1.

Поля; datuor - lдата заключения договора (контракта ) с ОУ

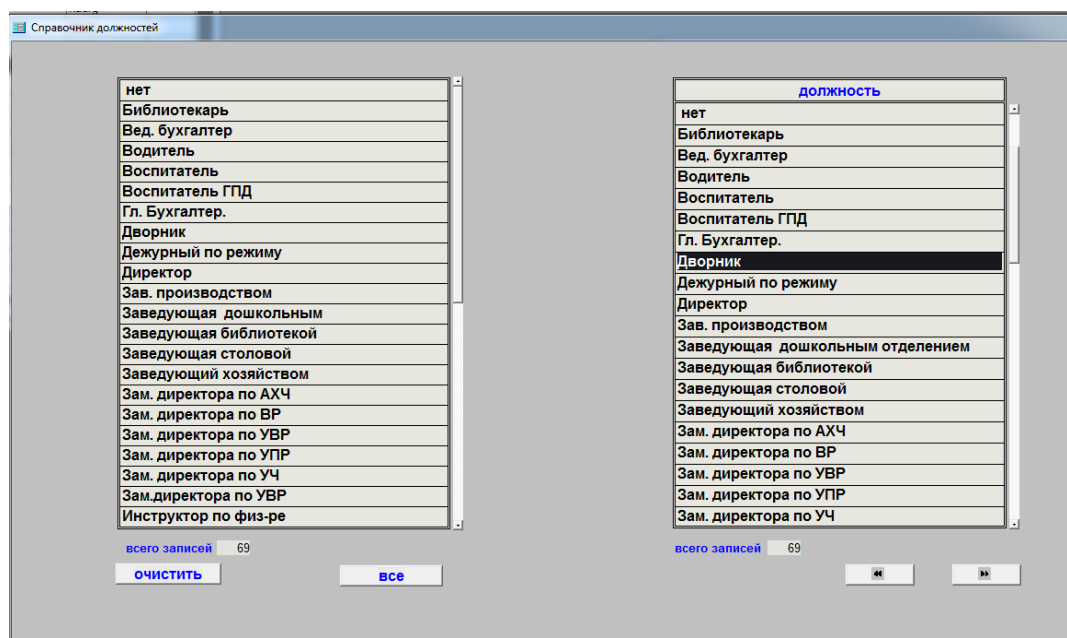

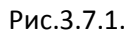

Выбор из правой таблицы производится мышью. После закрытия откроется форма рис.3.7.2.

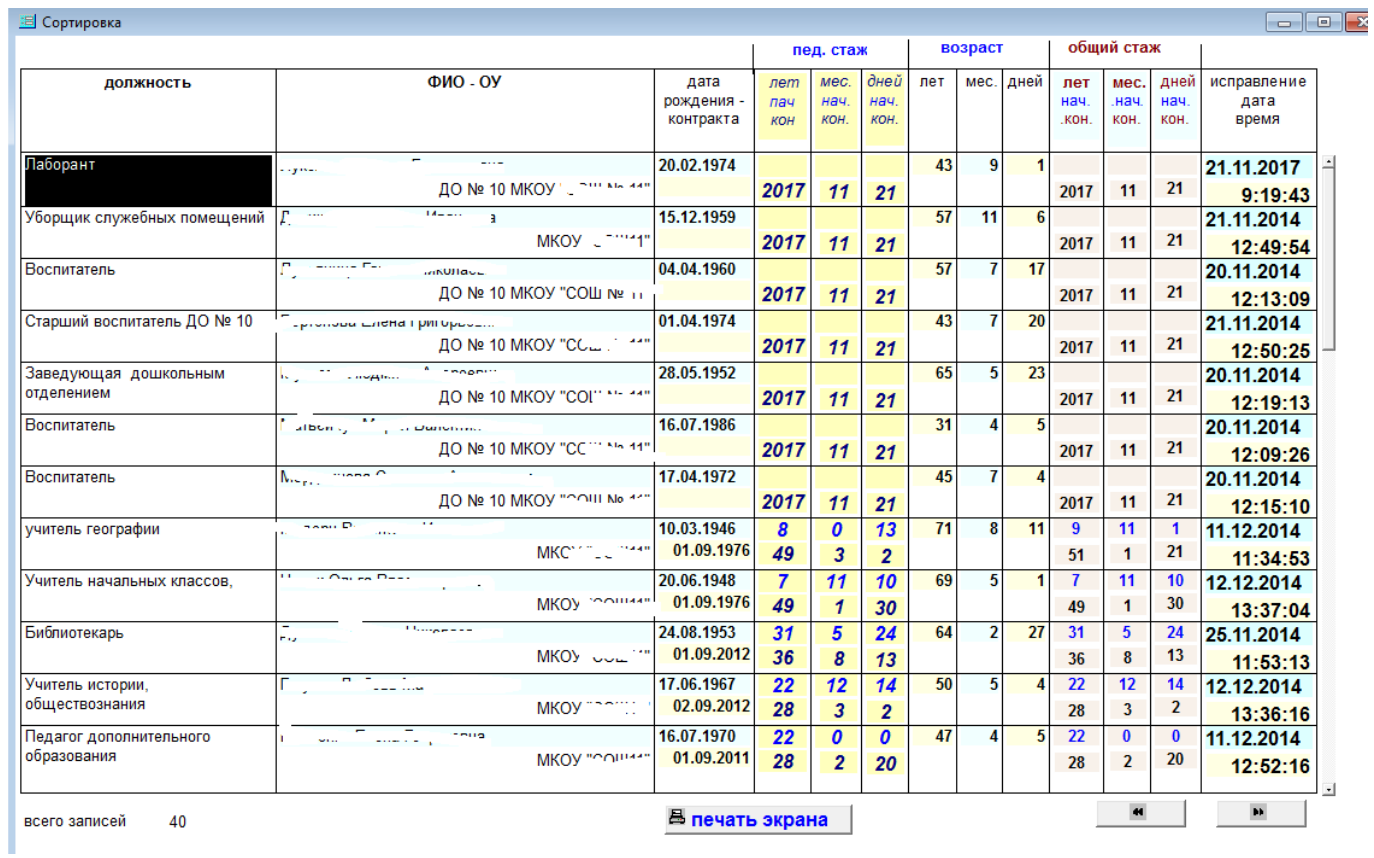

Рис.3.7.2.

### **3.8. Должность (запрос)**

Первой открывается форма рис.3.7.1. Следующая форма рис.3.8.1.

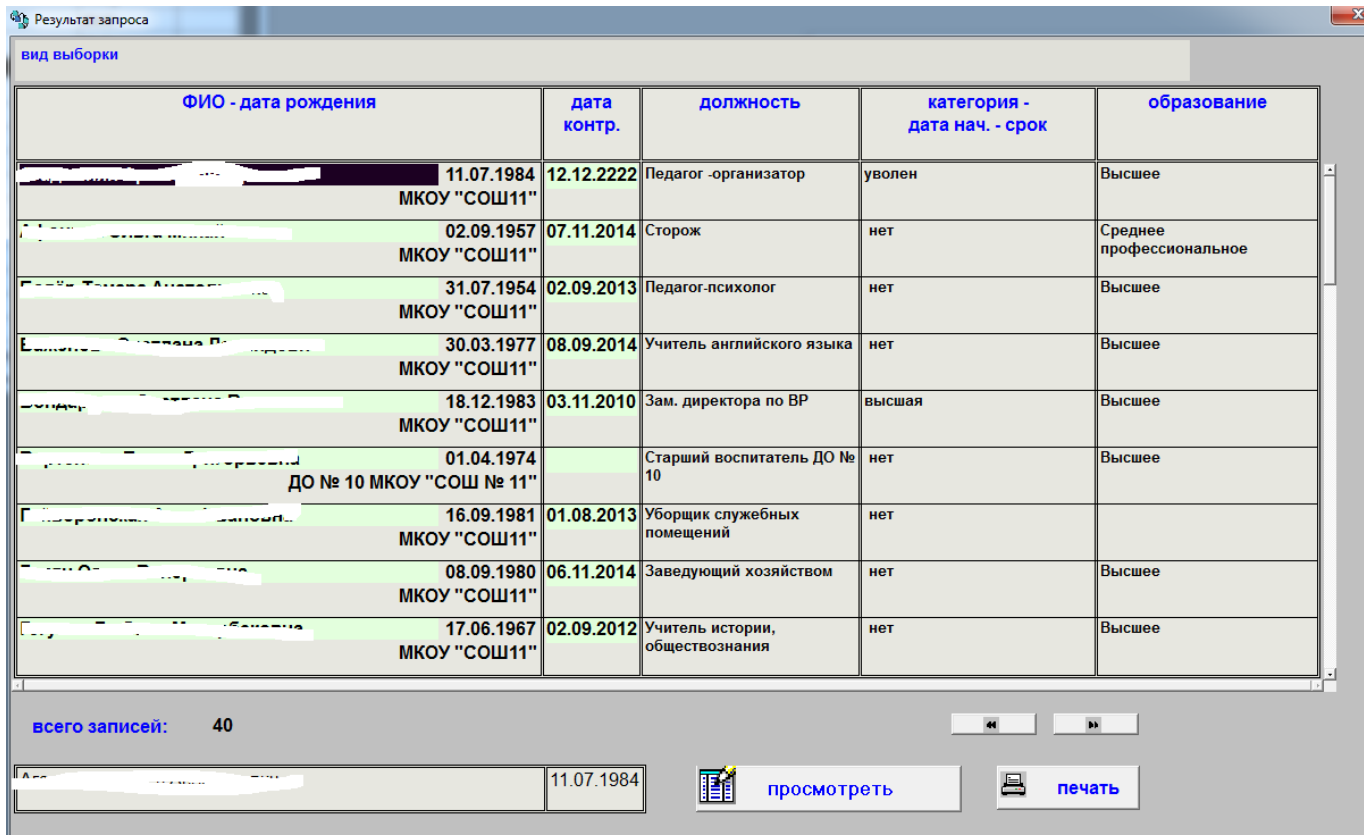

### Рис.3.8.1.

Кнопка ПРОСМОТРЕТЬ откроет форму рис.3.8.2.

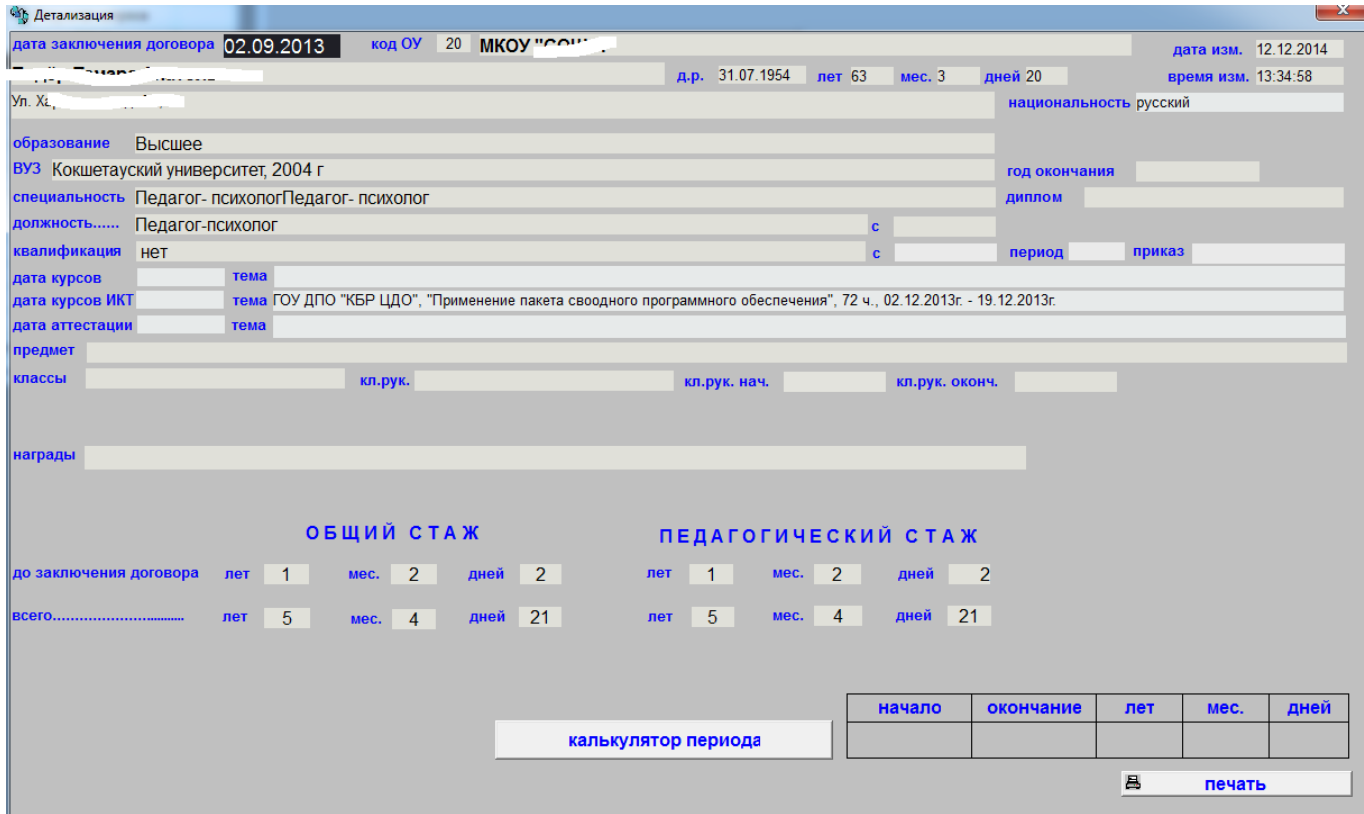

Рис.3.8.2.

# **3.9. Должность, категория, образование(запрос)**

Первым открывается форма рис.3.9.1.

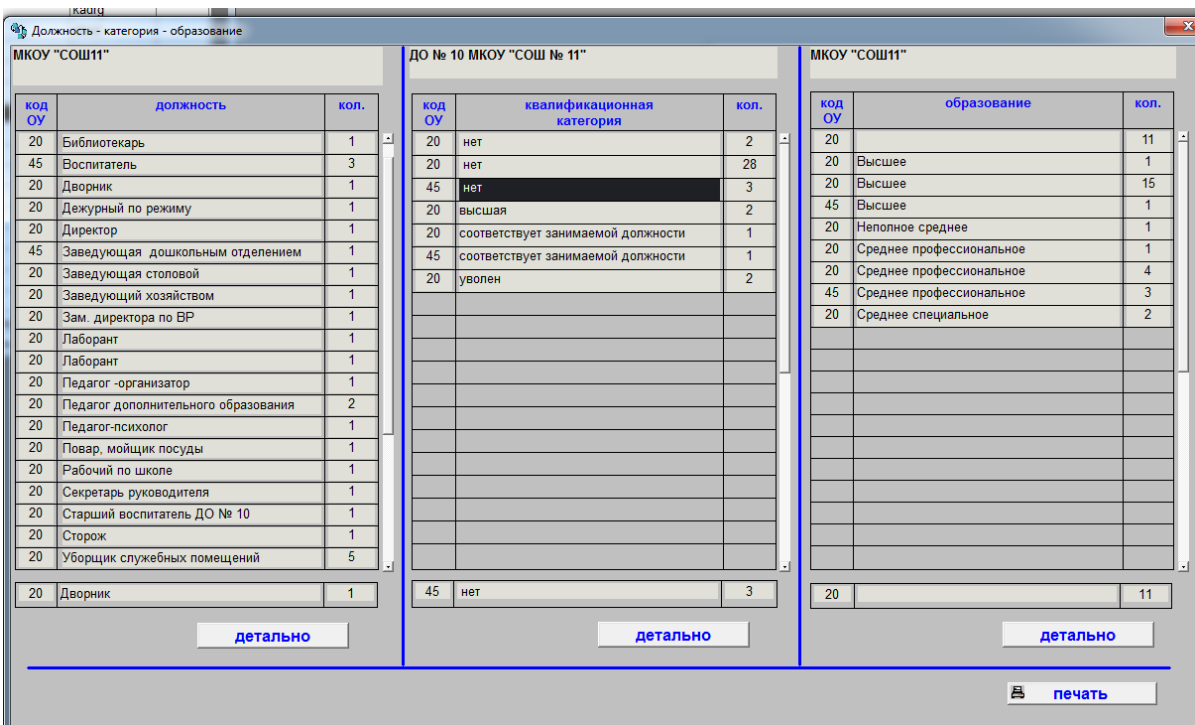

### Рис.3.9.1.

В форме три независимые таблицы. Выбор в каждой производится мышью. Над основной таблицей для выбранной записи показывается название ОУ. Кнопка ДЕТАЛЬНО открывает форму рис.3.9.2.

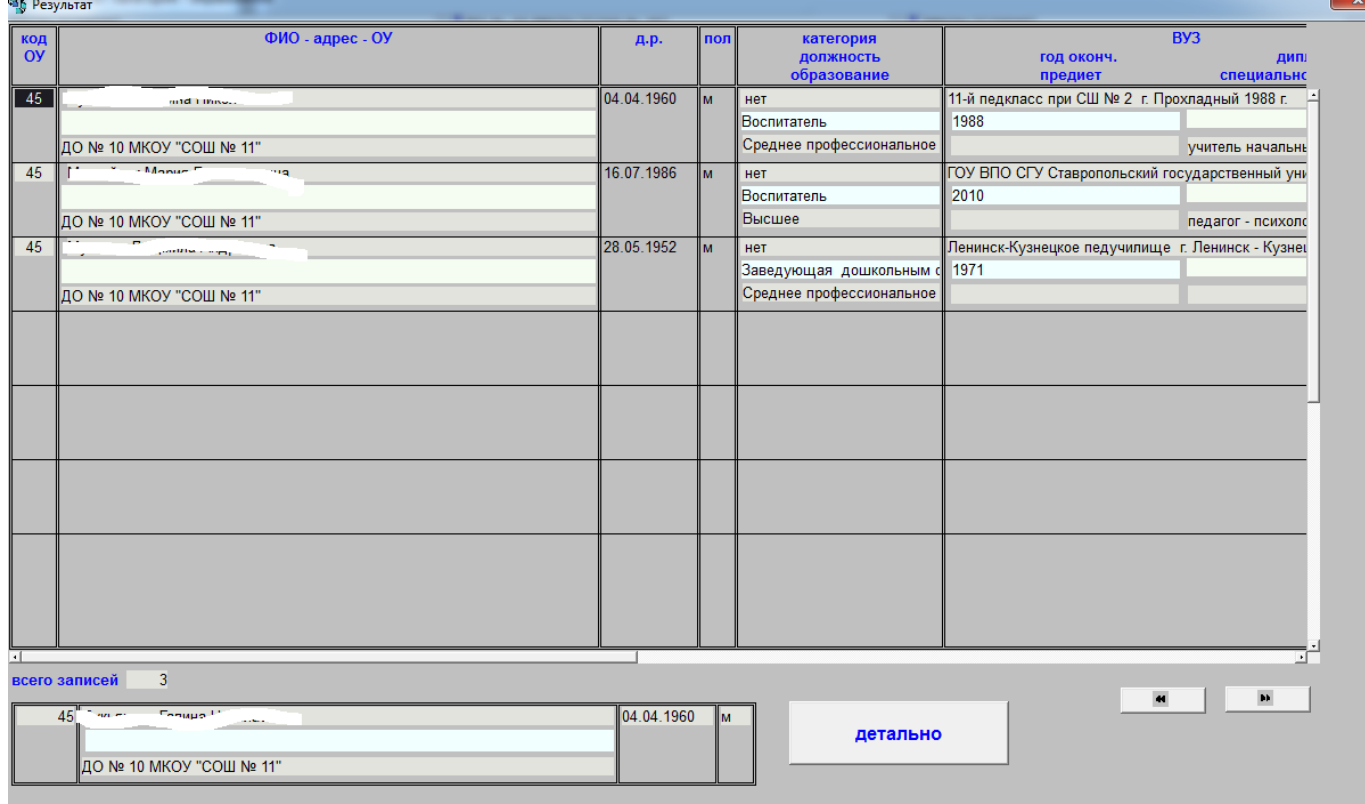

Рис.3.9.2.

Кнопка ДЕТАЛЬНО для рис.3.9.1. открывает форму 3.8.2.

# **3.10. Квалификационная категория (запрос)**

Первой открывается форма рис.3.10.1 выбор из правой таблицы производится мышью.

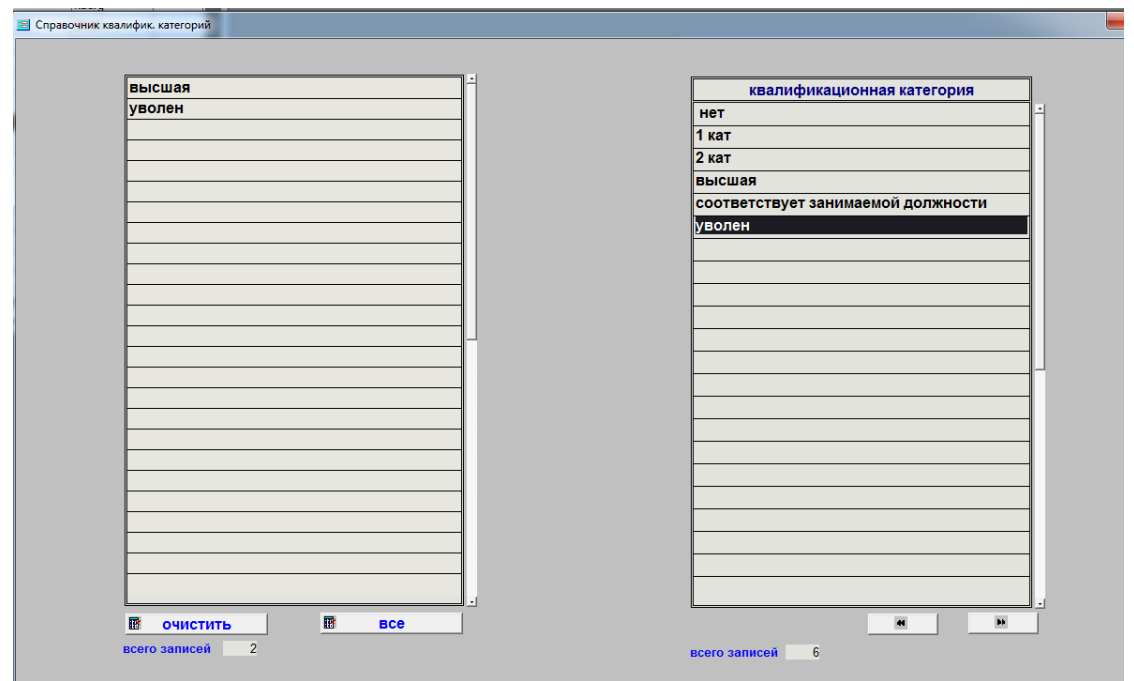

#### Рис.3.10.1.

Следующей откроется форма рис.3.10.2.

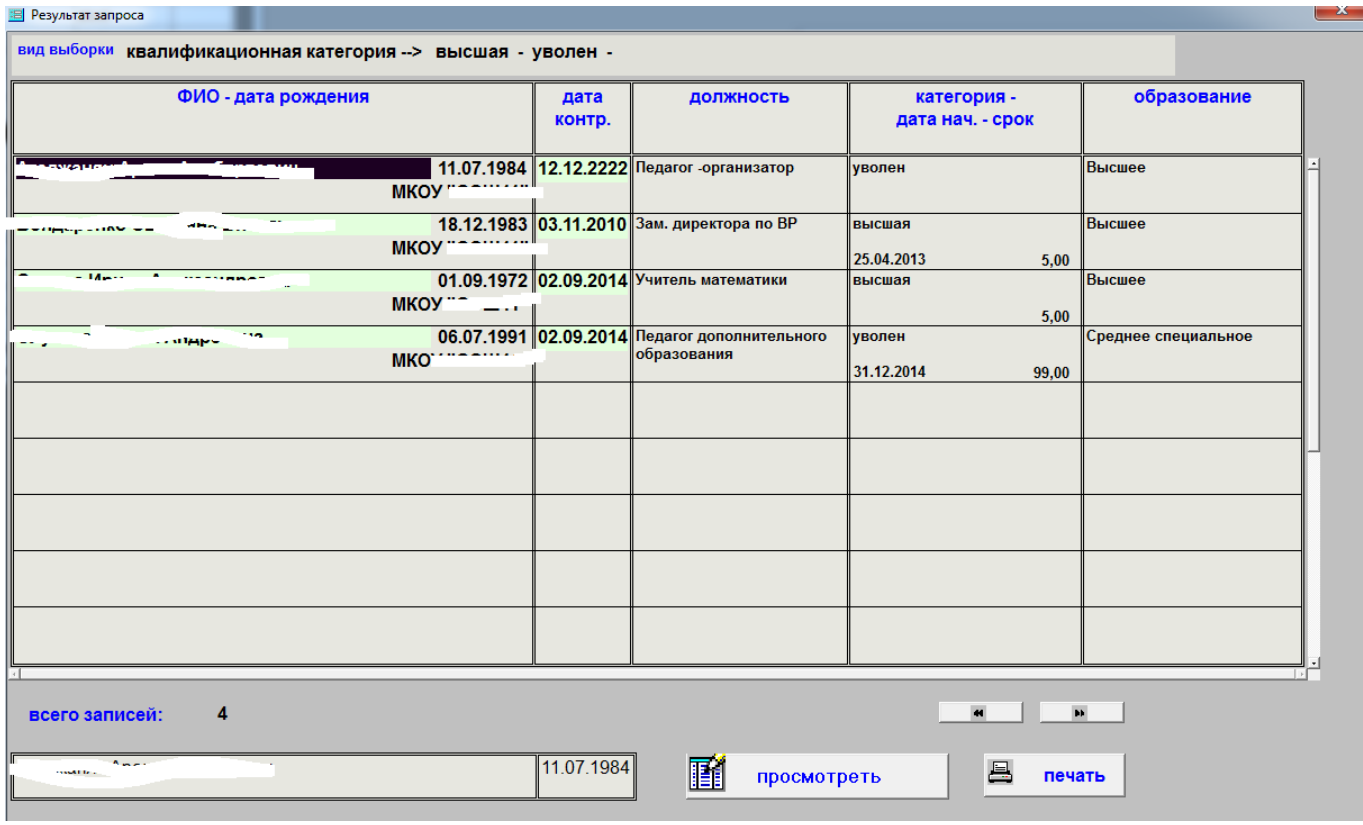

Рис.3.10.2.

Данные по выбранному сотруднику можно просмотреть. В этом случае откроется форма рис.3.8.2.

# **3.11. Квалификационная категория – сроки действия.**

Первой открывается форма рис.3.11.1.

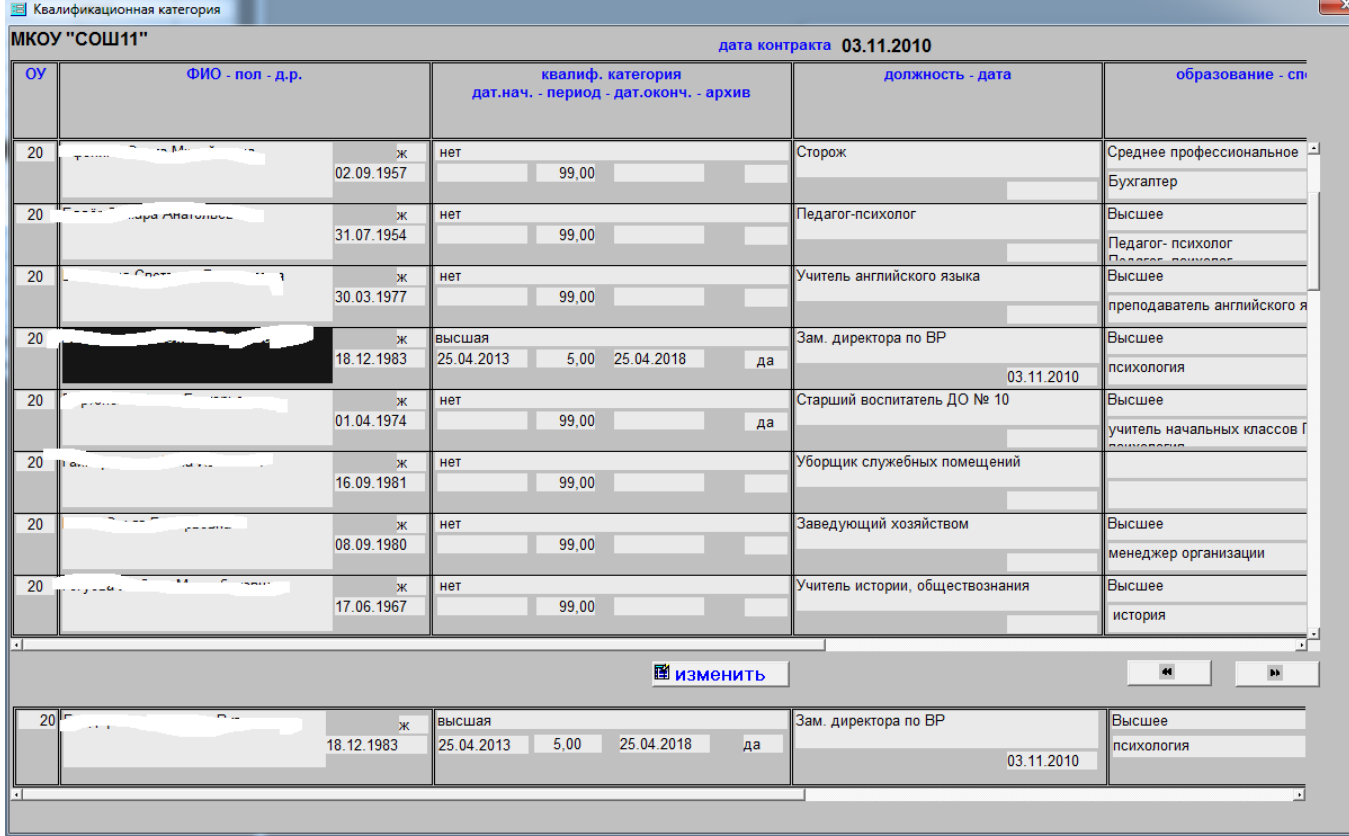

### Рис.3.11.1.

Выбор производится мышью. Выбранную запись можно изменить (рис.3.3.2.)

# **3.12. Курсы ИКТ (запрос)**

Открывается форма рис.3.12.1.

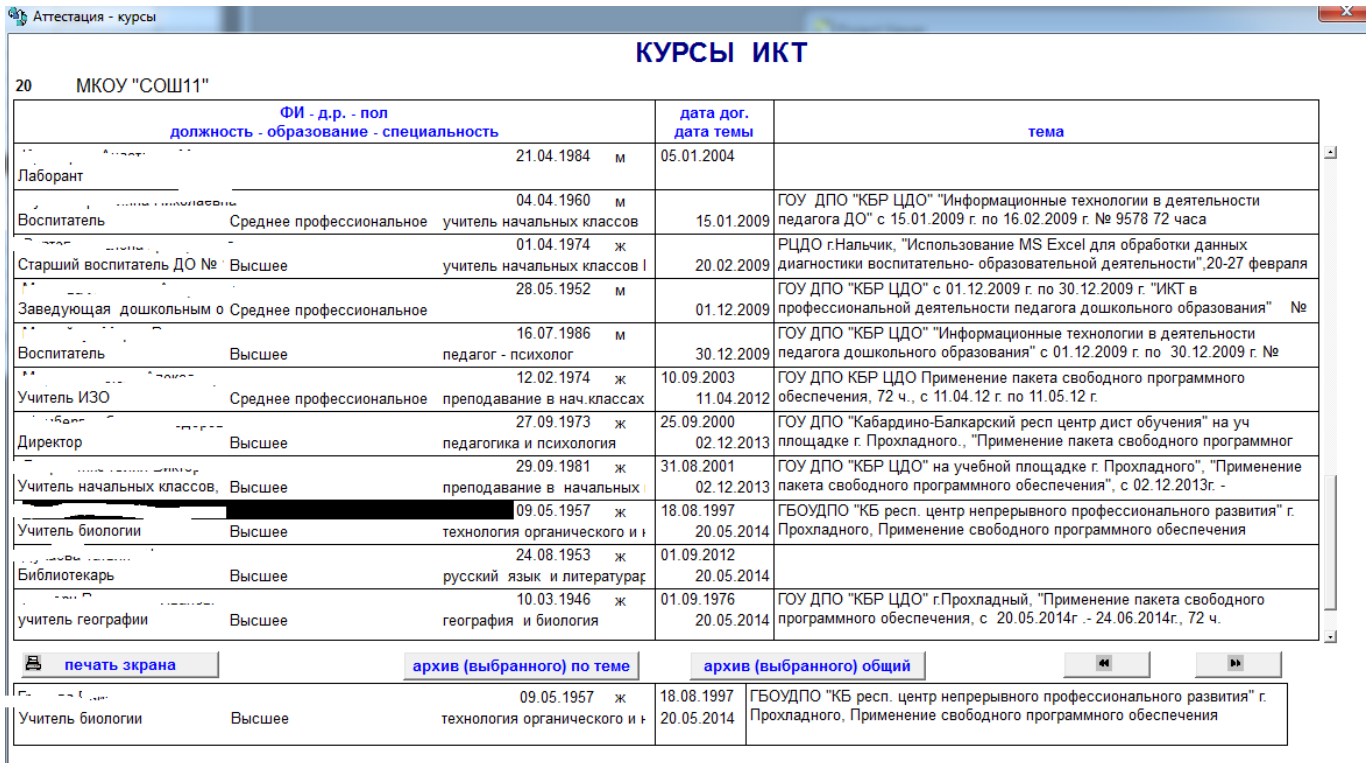

# **3.13. Курсы повышения (запрос)**

П

Форма показана на рис.3.13.1. (аналог рис.3.12.1.)

<sup>6</sup> Аттестация - курсы

### **КУРСЫ ПОВЫШЕНИЯ**

 $\infty$ 

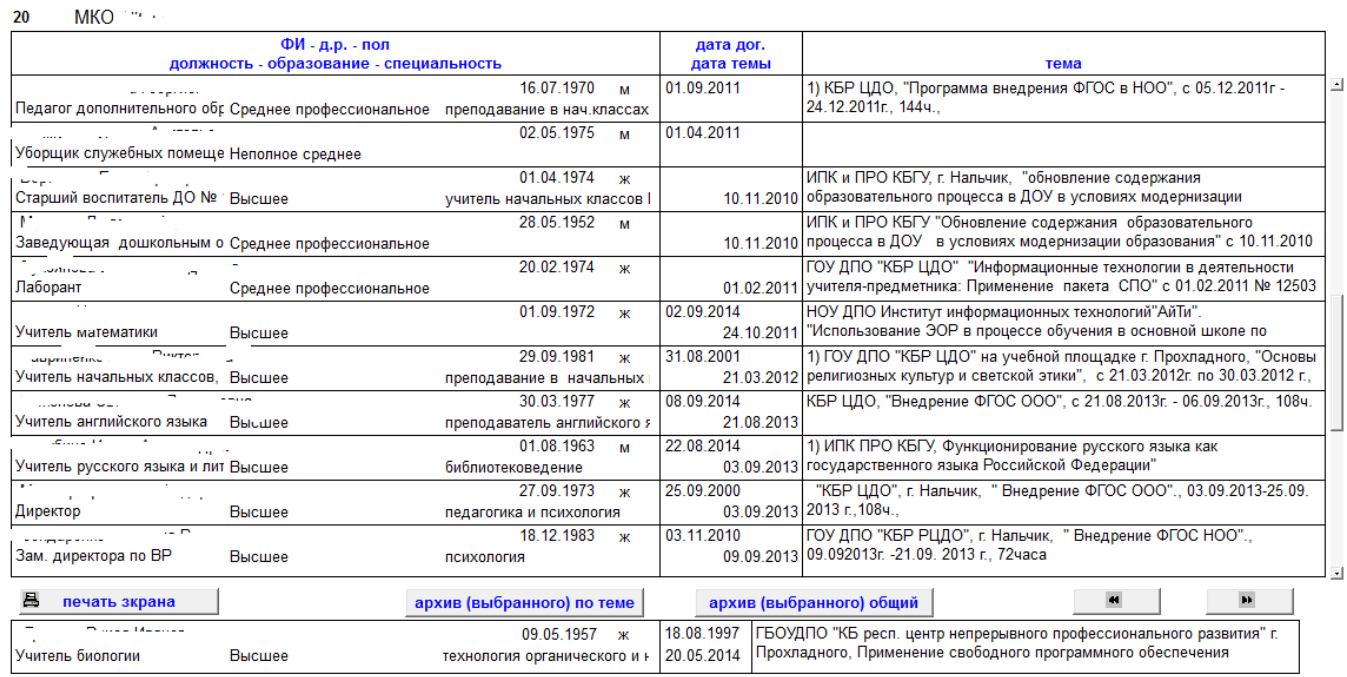

Рис.3.13.1.

# **3.14. Национальность (запрос)**

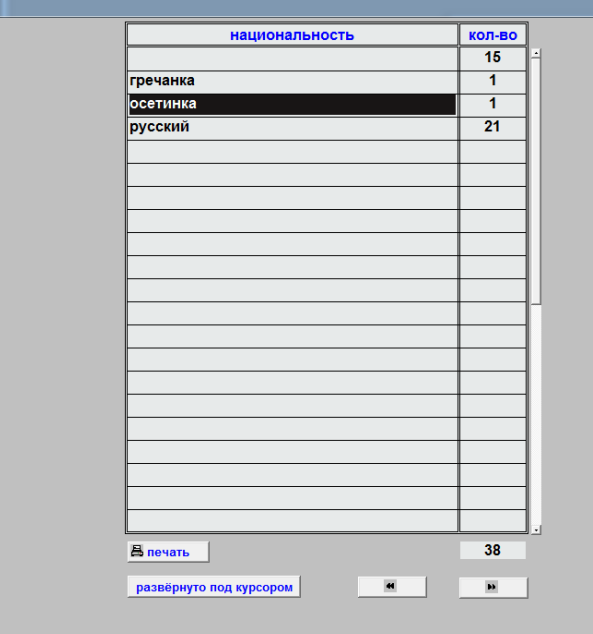

Рис.3.14.1.

Выбор производится мышью. Выбранную запись можно просмотреть детально (рис.3.14.2.)

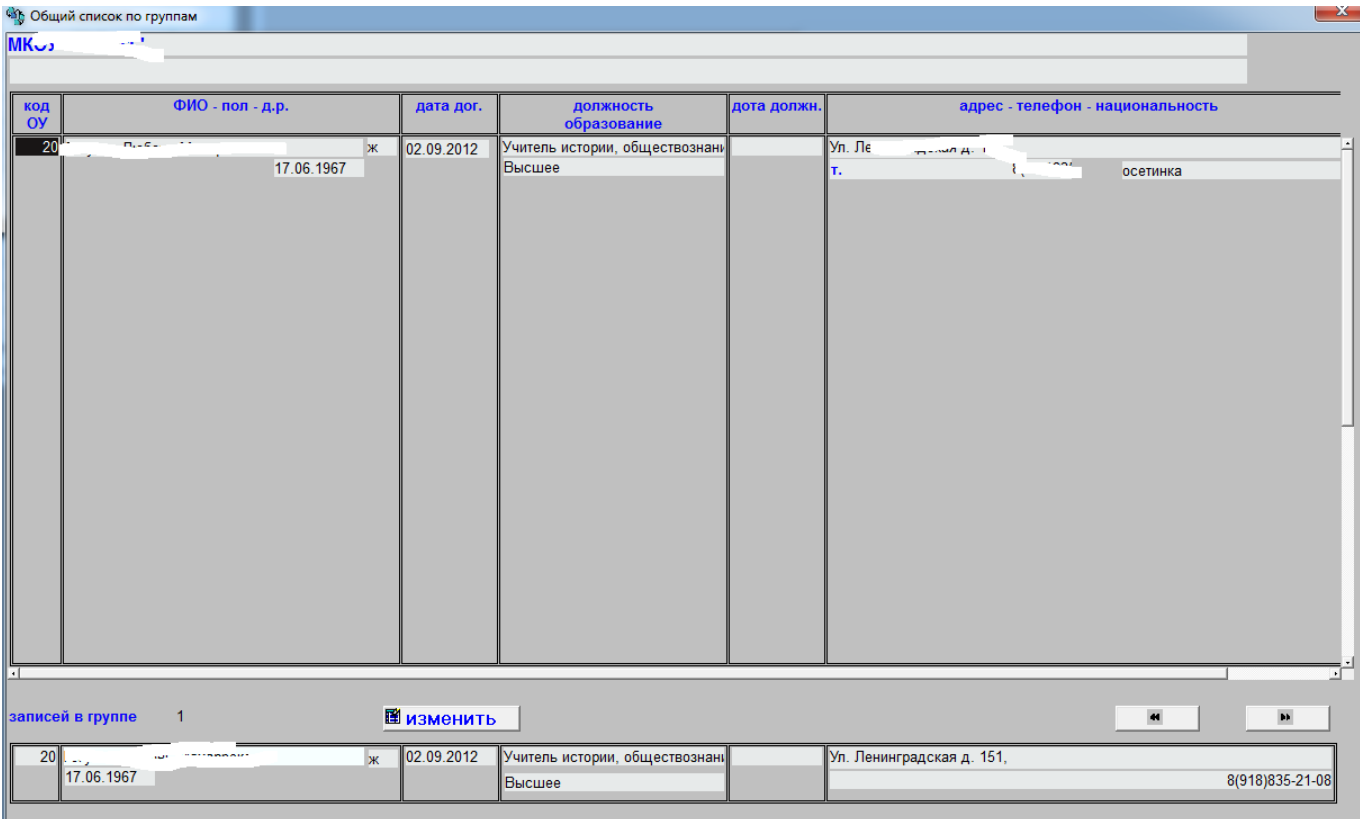

Рис.3.14.2.

Выбор также производится мышью. Для изменений откроется окно рис.3.3.2.

# **3.15. Образование (запрос)**

Формирование запроса производится в форме рис.3.15.1.

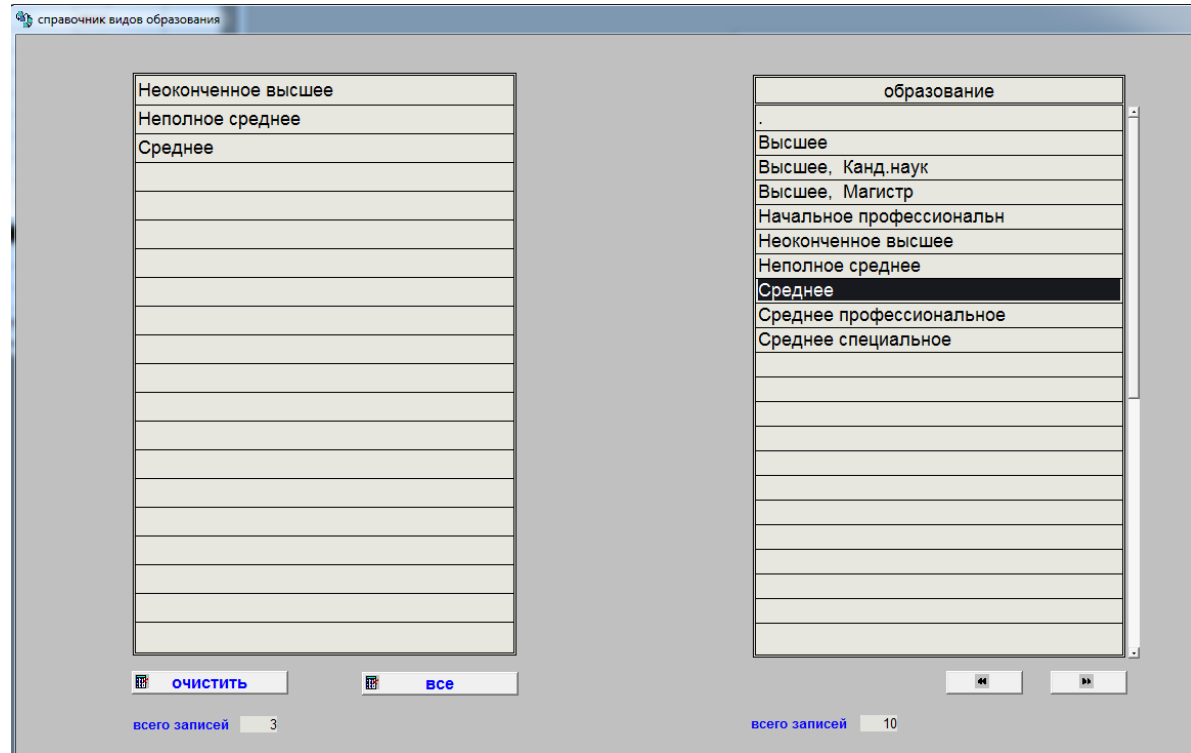

Рис.3.15.1.

Результат запроса показан на рис.3.15.2.

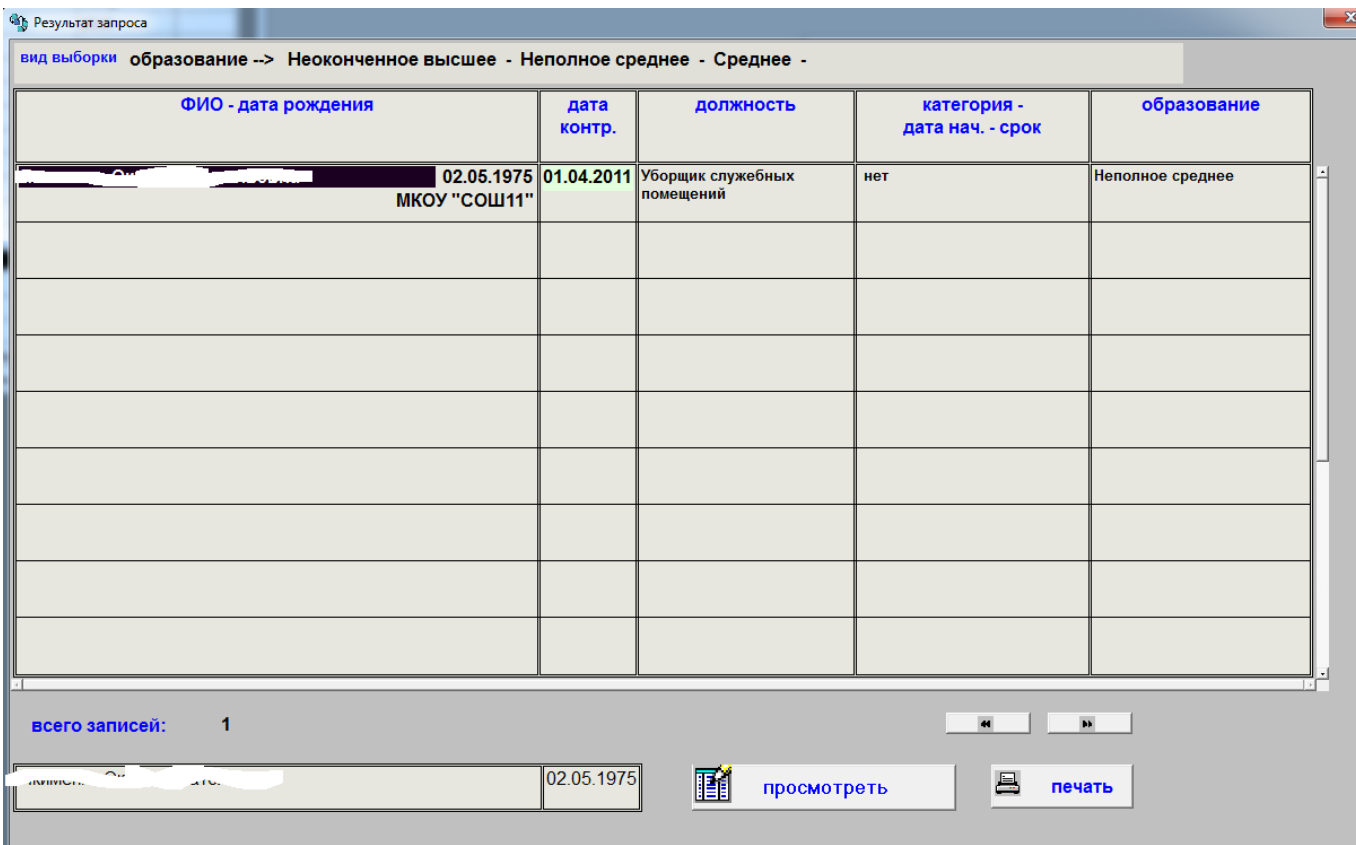

### Рис.3.15.2.

ПРОСМОТР В ФОРМЕ РИС.3.8.2.

# **3.16. Образовательное учреждение (запрос)**

В форме рис.3.16.1. выбирается ОУ.

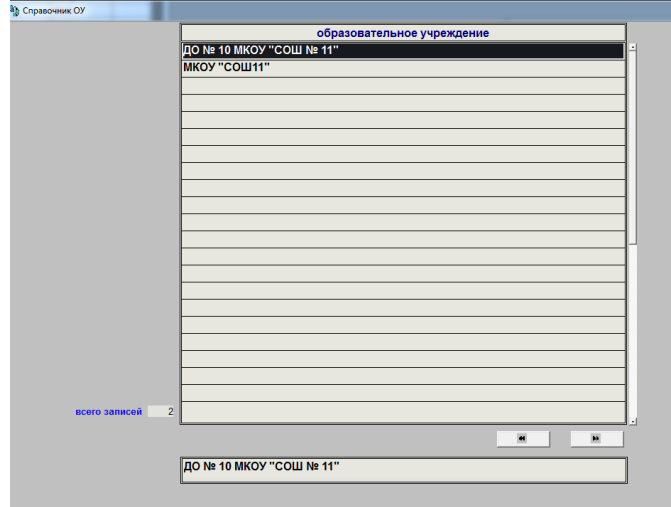

Рис.3.16.1

Результат выборки показан на рис.3.16.2.

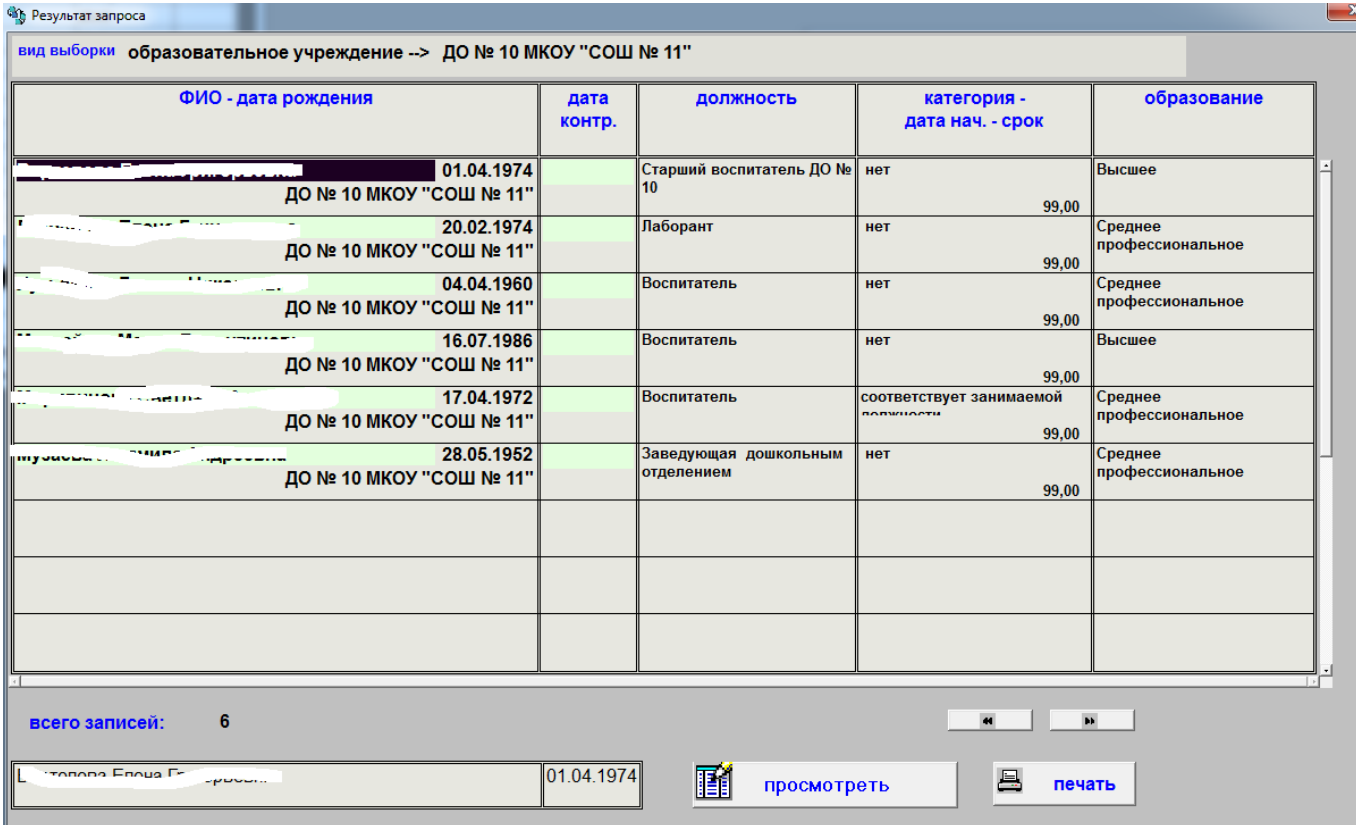

### Рис.3.16.2

Выбранную запись можно просмотреть (рис.3.8.2.)

# **3.17. Ъ\_ ВСТАВКА (ЗАМЕНА) ОУ с учётом всех баз**

Для входа в режим надо ввести пароль. Паролем является завтрашняя дата. Например, если сегодня 14.09.2017, то надо ввести 15.09.2017

Если пароль введён правильно – откроется форма рис.3.17.1.

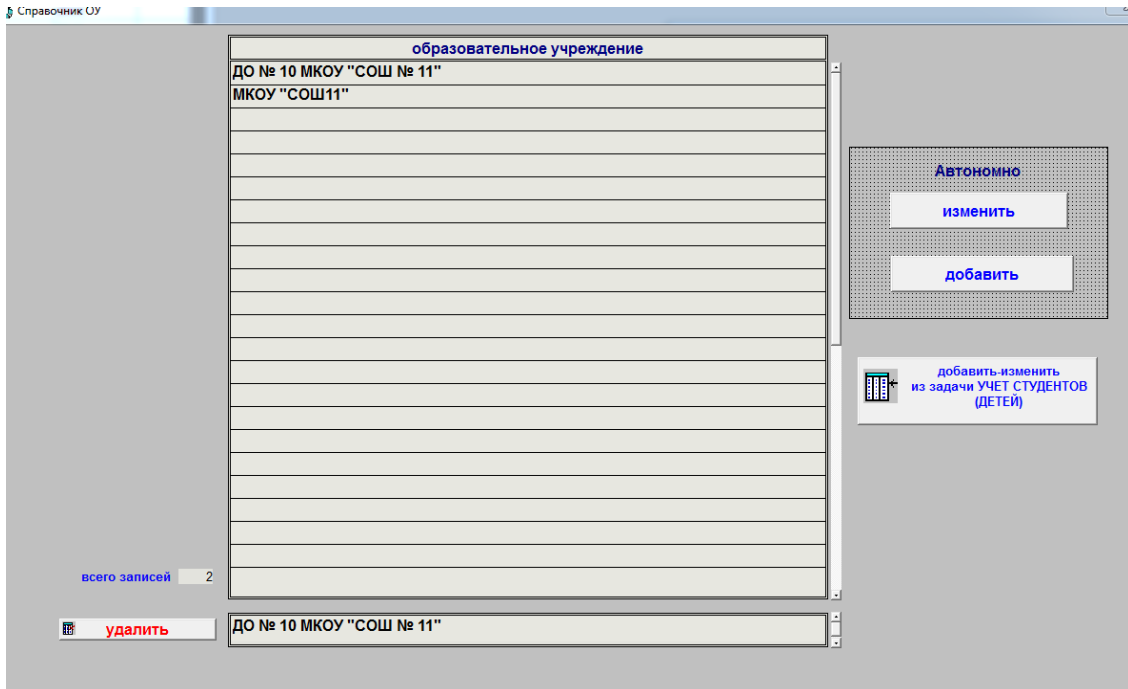

Если задача используется автономно (без подключения других задач) – используются кнопки в поле АВТОНОМНО. Для обеих кнопок открывается форма рисю3.17.2

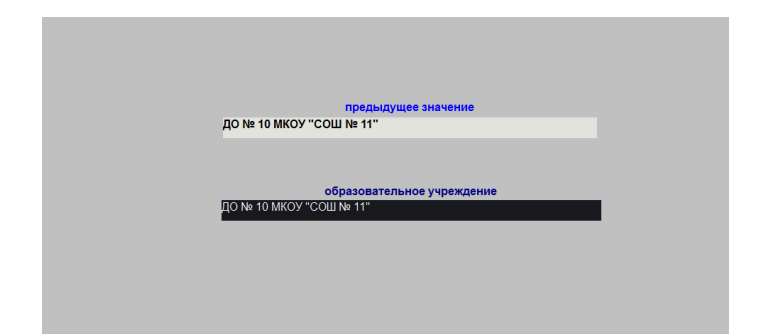

Рис.3.17.2.

Отличие кнопки ДОБАВИТЬ – верхнее поле пустое. После закрытия при изменении наименование изменится во всех базах.

Если используется сетевой режим – будет проверка на наличие соответствующих задач и если они есть – наименование ОУ будут из них выбраны и предложены для замены. Если задача не сетевая – будет сообщение рис.3.17.3.

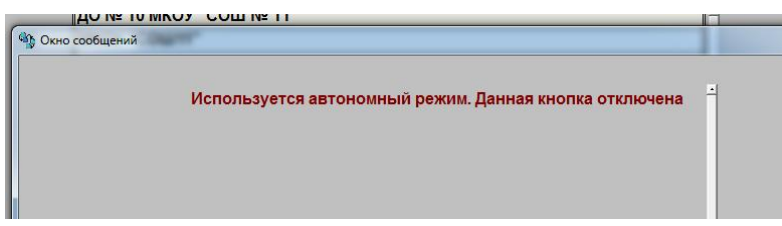

Рис.3.17.3.

## **3.18. ъ-переиндексация (при сбое)**

Режим предназначен в случае аварийного выключения компьютера или его нестабильной работы) Он проверяетработоспособность баз. Выполнять можно в любое время.

## **3.19. Приём – выгрузка (для вышестоящих организаций)**

Сначала надо ввести пароль. Это, как и в предыдущем случае, завтрашняя дата. Если пароль введён правильно – делается проверка на наличие баз. Результат проверки выводится в сообщении. После закрытия сообщения открывается основная форма рис.3.19.1.

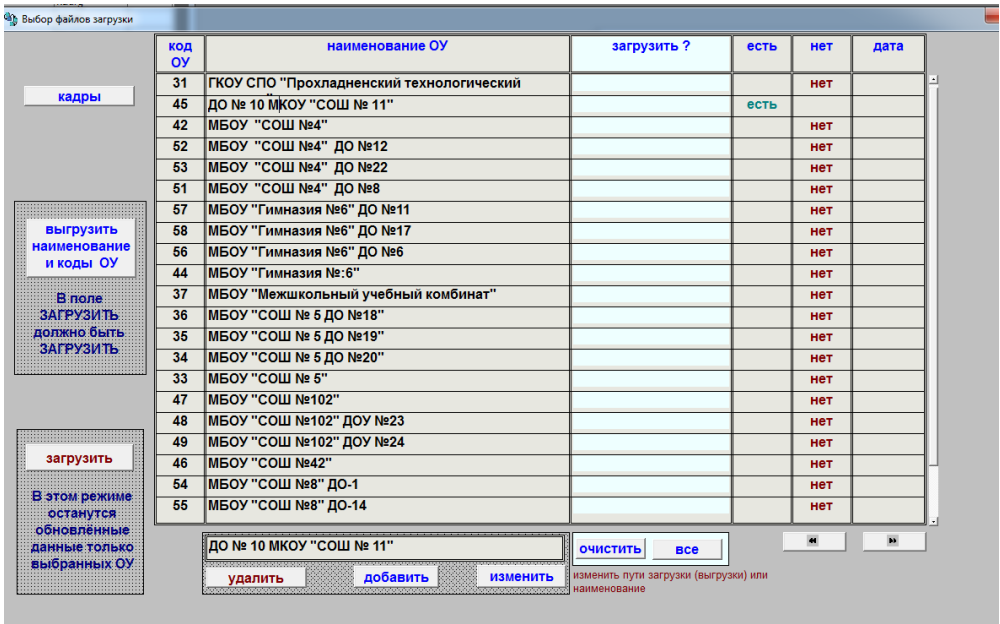

Рис.3.19.1.

Если баз нет – все дальнейшие действия блокированы. Для выбранног ОУ можно изменить название и пути загрузки-выгрузки

## **3.20. ъ\_прием, выгрузка.**

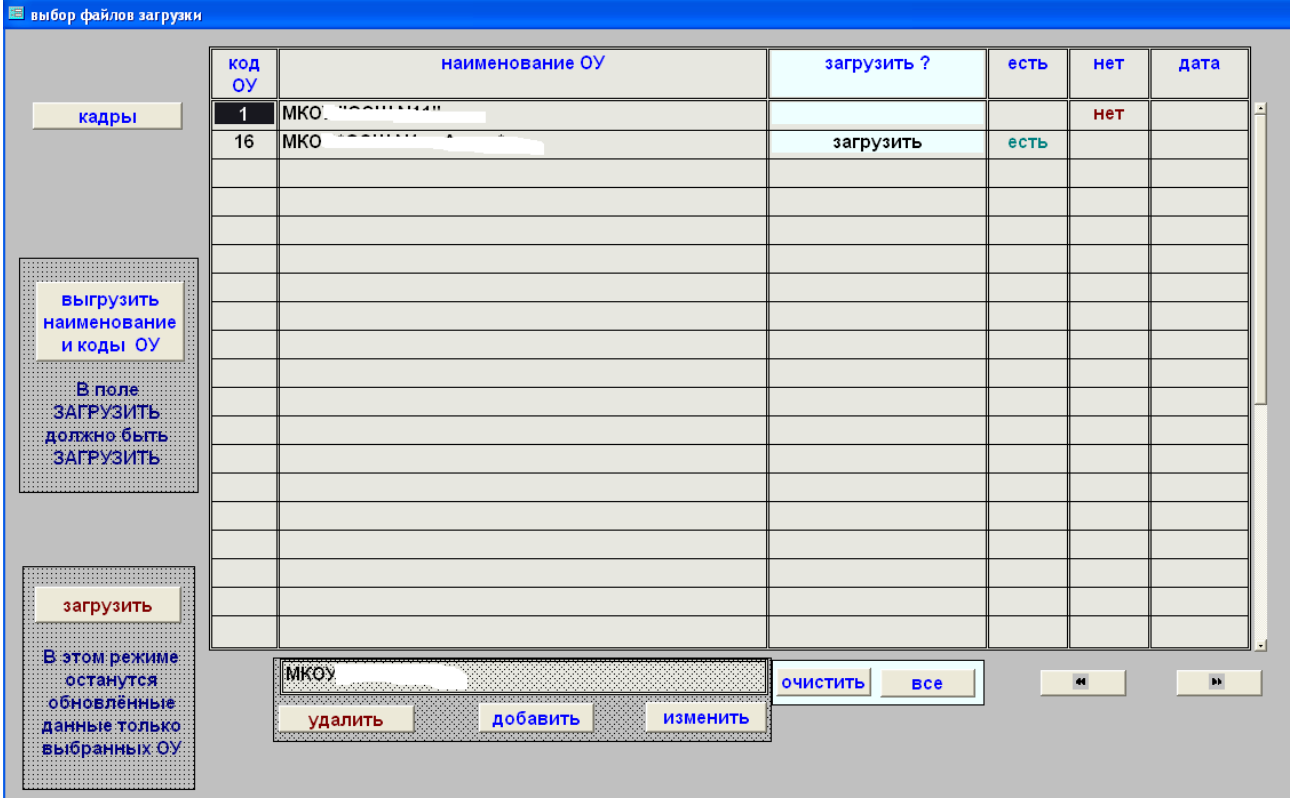

### Рис.18

На рис.18 показано основное окно этого режима. В графе ЕСТЬ показано, что в нужном месте имеются все необходимые базы для выгрузки. В графе НЕТ – что их нет. Графа ЗАГРУЗИТЬ относится как и к загрузке, так и к выгрузке.

Кнопка КАДРЫ позволяет просмотреть ту базу, на которой стоит курсор. Кнопки ОЧИСТИТЬ и ВСЕ управляют графой ЗАГРУЗИТЬ.

Выбор наименования, с которым необходимо произвести изменения производится левой кнопкой мыши.

Как и везде кнопка УДАЛИТЬ блокируется, если в основной базе есть такие наименования.

Кнопки ДОБАВИТЬ и ИЗМЕНИТЬ открывают окно рис19.

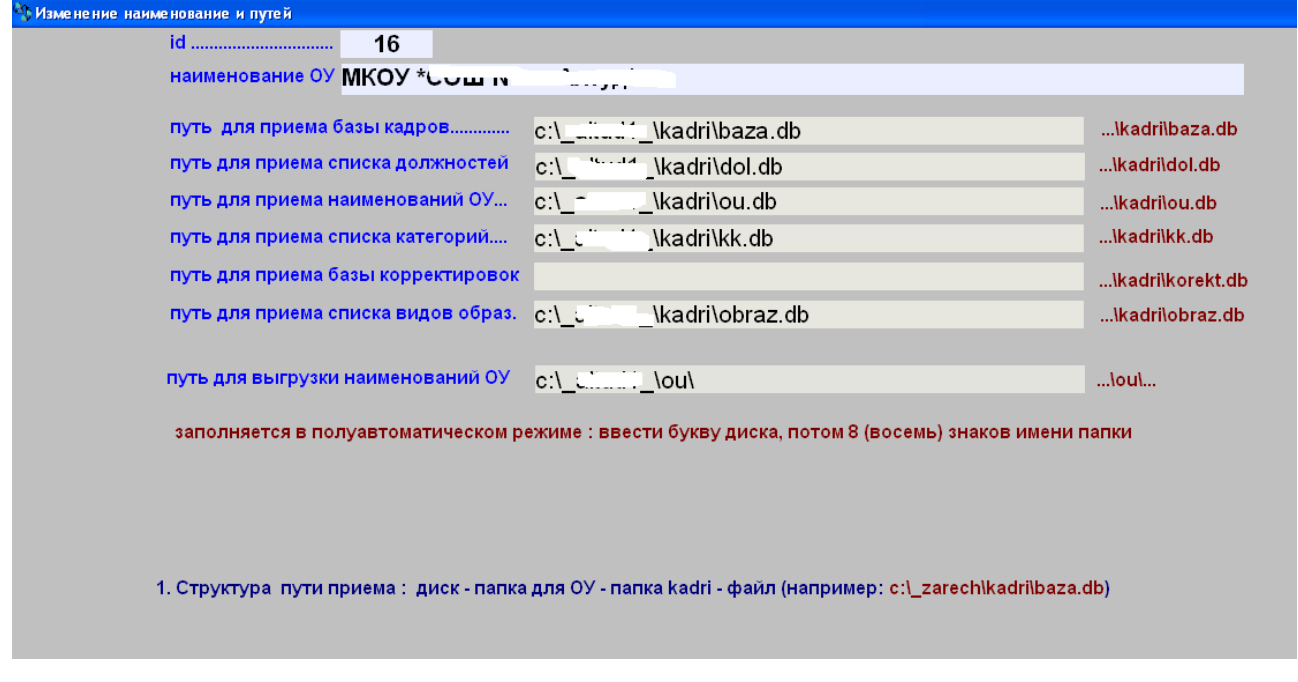

#### Рис.19

Ввод адресов производится в полуавтоматическом режиме. Сначала вводится буква диска, двоеточие и косая черта ставятся автоматически. После ввода восьмого знаки имени каталога дальнейшее заполнение происходит автоматически.

Когда окно закрывается, происходит проверка на наличие баз по указанным адресам. В результате проверки в графах ЕСТЬ, НЕТ ставятся соответствующие значения.

Т.е. в вышестоящей организации должна быть заполнена эта таблица. Все данные, которые получили с флэшек или по электронной почте, размещаются в папках, указанных тут. Для анализа просто напротив нужных ОУ ставим ЗАГРУЗИТЬ , нажимаем кнопку ЗАГРУЗИТЬ и потом работаем в обычном режиме.

Кнопка «**выгрузить наименование и коды ОУ**» по указанным адресам производит выгрузку наименования. Причем, в конкретное ОУ выгружается только его наименование. Остается только заархивировать каталог и отослать адресату. На месте надо просто скопировать полученные файлы в каталог **c:\kadri**

 **ВАЖНО!!!** В папке выгрузки (C:\....\ou\ обязательно должны находится все файлы справочника школ:

- Ou.db
- Ou.fam
- Ou.px
- ou.tv

**Если по какой-то причине их нет – будет сообщение об ошибке. Все четыре файла можно скопировать из основной базы (C:\kadri\)**

### **3.21. Биоритмы**

На некоторых версиях ОС может не запускаться, т.к. задача очень старая и написана ещё в DOS